# **Liczniki**

# Instrukcja użytkowania programu

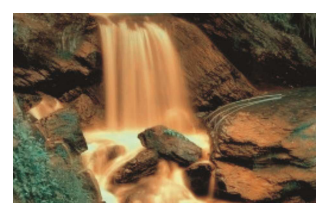

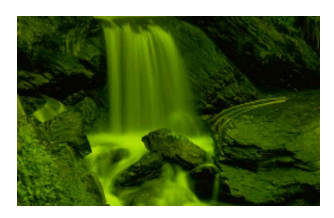

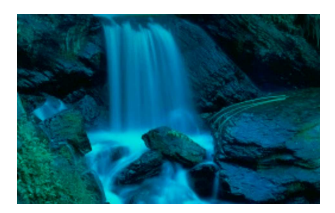

**PIXEL** Zakład Informatyki Stosowanej **Bydgoszcz –** Poznań

**SPIS TREŚCI** 

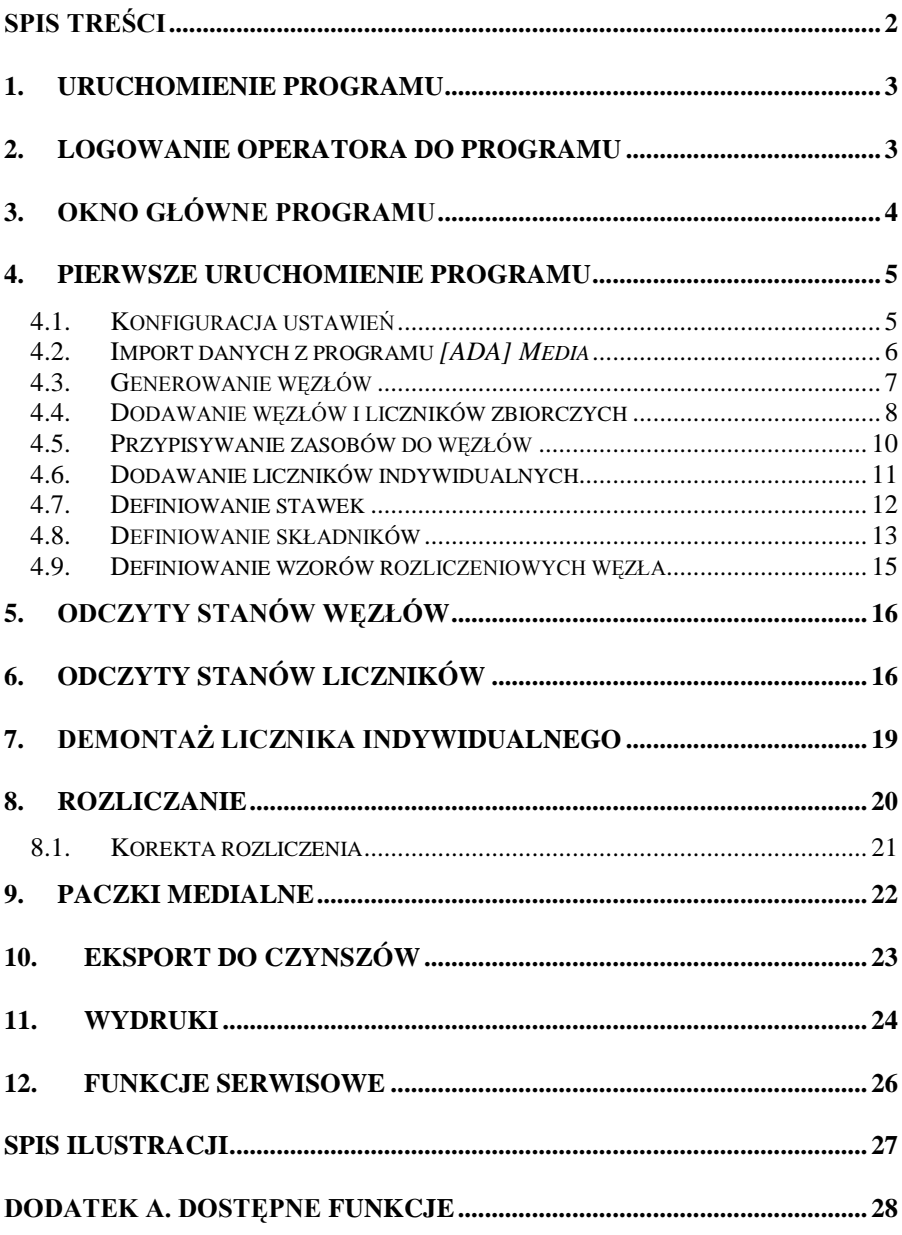

 $\overline{2}$ 

#### **1. Uruchomienie programu**

Podczas instalacji programu na pulpicie tworzony jest skrót. Uruchomienie programu następuje poprzez dwukrotne kliknięcie na ikonie **Liczniki** (Rysunek 1).

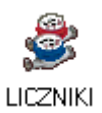

#### **Rysunek 1. Ikona programu ADA Liczniki**

#### **2. Logowanie operatora do programu**

Po uruchomieniu programu pojawi się okno z prośbą o zalogowanie się operatora do programu (Rysunek 2). Podajemy kod operatora oraz jego hasło dostępu i zatwierdzamy wciskając **OK**.

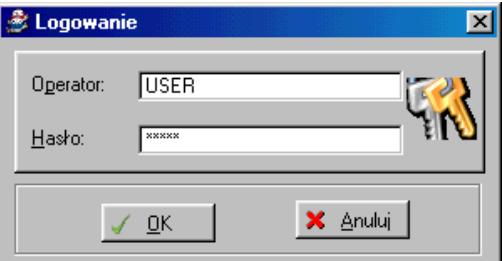

**Rysunek 2. Logowanie operatora do programu**

Pojawienie się komunikatu Nie ma takiego operatora wskazuje najczęściej na nieprawidłowo wpisany kod operatora lub hasło. Należy spróbować zalogować się ponownie podając prawidłowy kod operatora i hasło dostępu.

W programie ADA zaimplementowany został zaawansowany mechanizm przypisywania uprawnień do funkcji programu. Uprawnienia przypisywane są indywidualnie operatorom logującym się do programu. Komunikat Operator nie posiada prawa do wykonywania tej funkcji pojawia się gdy danemu operatorowi nie przypisano uprawnień.

Za przypisanie uprawnień operatorom programu odpowiedzialny jest administrator, lub inna upoważniona do tego osoba, z którą należy się w takim przypadku skontaktować.

#### **3.** Okno główne programu

Główny ekran programu (Rysunek 3) podzielony jest na pięć części.

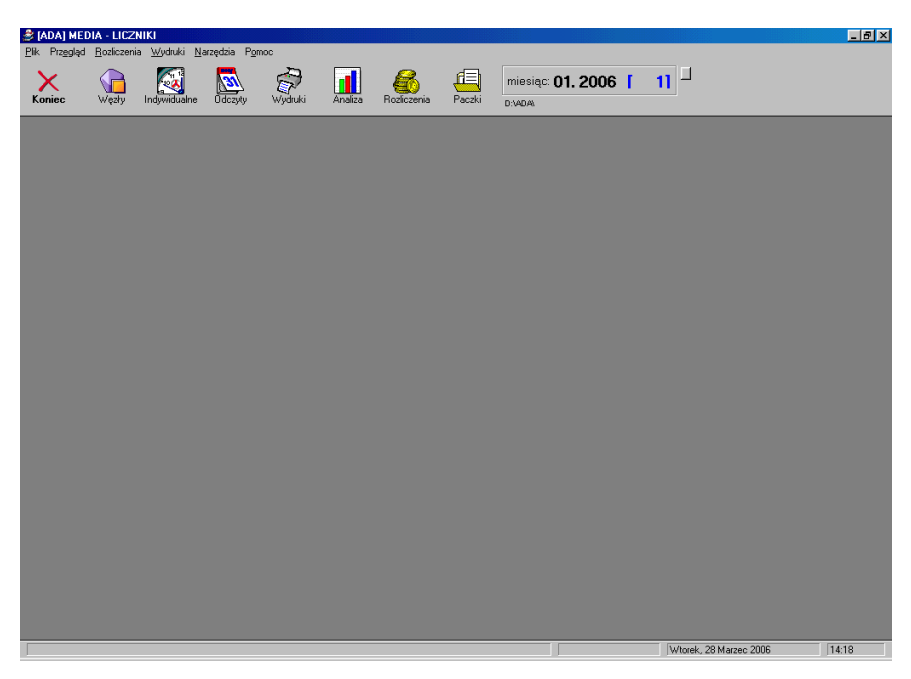

Rysunek 3. Główny ekran programu

Górną część ekranu zajmują: pasek tytułu, klasyczne menu oraz pasek narzędzi. Środkową część ekranu stanowi obszar roboczy. Dolną część ekranu zajmuje pasek statusu.

- Pasek tytułu zawiera nazwę oraz tytuł służące do identyfikacji okna. W przypadku głównego okna programu jest to [ADA] MEDIA – LICZNIKI. Każde kolejne okno (formatka) wywoływane w programie będzie posiadało własny pasek tytułu.
- **Pasek menu** widoczny jest jako szereg poleceń. Po kliknięciu na wybranym poleceniu, rozwija się lista szczegółowych operacji dostępnych z danego menu. Np. polecenie Plik daje dostęp do:
	- o Konfiguracja drukarki
	- o Start wizard
	- $\sim$  Koniec
- Pasek narzędzi składa się z ikon (przyciski wyróżnione rysunkiem). Opcie dostepne za pomoca paska narzędzi są równoważne poleceniom z paska menu. Zadaniem paska narzędzi jest ułatwienie pracy poprzez szybszy dostęp do najczęściej używanych poleceń.
- **Obszar roboczy** jest częścią okna, na której pojawiają się kolejne wywoływane formatki, pozwalające na wprowadzanie i przetwarzanie danych.
- **Pasek stanu** wyświetla informacje o aktualnie wykonywanej czynności, dacie i godzinie.

# **4. Pierwsze uruchomienie programu**

Grupą czynności po pierwszym uruchomieniu programu jest:

- Skonfigurowanie niezbędnych ustawień początkowych,
- Przeniesienie danych z programu [ADA] Media (czynność opcjonalna – wyłącznie dla zaawansowanych użytkowników),
- Wygenerowanie węzłów i powiązanie z zasobami,
- Zdefiniowanie stawek i wzorów rozliczania.

# **4.1.** Konfiguracja ustawień

Panel konfiguracyjny (Rysunek 4) jest dostępny przez cały czas działania programu. Służy temu opcja: Narzędzia | Konfiguracja (Pasek Menu).

Data wdrożenia programu Liczniki informuje o umownej dacie rozpoczęcia korzystania z programu.

Pola z grupy **Ryczałty** przechowują informację o identyfikatorach określających informacje o tym, czy mieszkanie rozliczane jest ze zużycia wskazanego przez urządzenia pomiarowe, czy na podstawie ryczałtu.

Pola z grupy **Liczba lat legalizacji** ustawia parametry domyślne długości okresu legalizacji urządzenia pomiarowego od dnia jego instalacji.

Pole **Liczba osób** wskazuje informację w danych karty o liczbie osób zamieszkujących zasób. Informacja ta wykorzystywana jest przez funkcje ryczałtowe.

Pole **Cykl rozliczeniowy** definiuje długość okresu rozliczeniowego. Do wyboru mamy miesięczny, kwartalny i roczny cykl rozliczeniowy.

Pola z grupy **Średnie zużycie** wskazują miejsce w bazie danych karty, gdzie zapisywane beda informacje o wartości średniego zużycia w podanym okresie czasu.

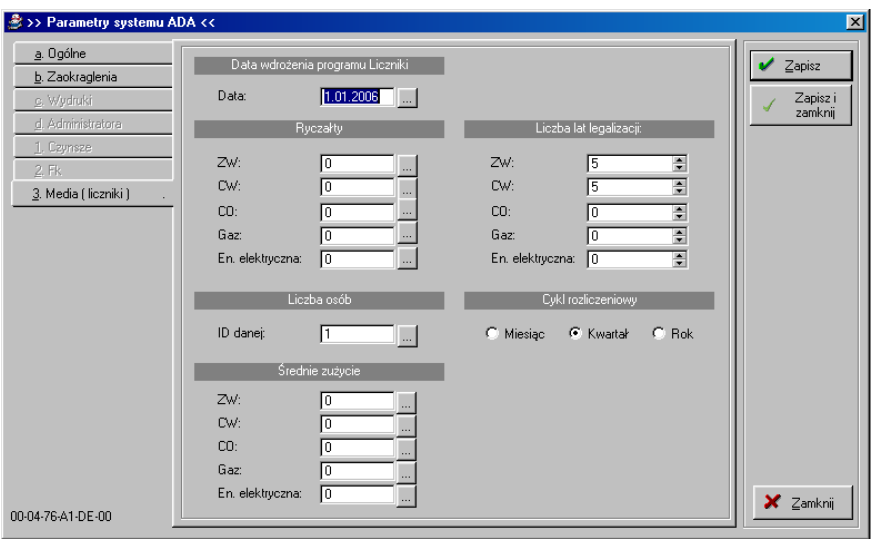

**Rysunek 4. Ekran konfiguracji parametrów programu**

#### **4.2. Import danych z programu [ADA] Media**

Import danych z programu [ADA] Media może zostać przeprowadzony w przypadku, gdy program [ADA] Media był wcześniej używany. Czynność ta zarezerwowana jest dla serwisu i zaawansowanych użytkowników systemu.

Program pozwala na wczytanie danych poprzez przepisanie informacji z bazy danych programu [ADA] Media. Służy temu opcja: Narzędzia | Przepisz liczniki (dotychczasowe media) (Pasek Menu).

Pojawienie się komunikatu Brak rekordów podczas procesu importu danych spowodowane może być jedną z poniżysz przyczyn:

- Program [ADA] Media nie był używany (brak danych do zaimportowania),
- Pliki programu [ADA] Media zostały skasowane lub przeniesione do innej lokalizacii.
- Ścieżka dostępu do plików baz danych została błędnie ustawiona.

Jeśli zaistniała sytuacja opisana w pierwszym punkcie to wszystkie informacje o stanie urządzeń pomiarowych będą musiały być uzupełnione przez operatora. W przeciwnym wypadku należy skontaktować się z producentem, administratorem lub inną upoważnioną osobą.

#### **4.3.** Generowanie węzłów

Z menu głównego programu wybieramy opcje Narzędzia I Generator węzłów. Na ekranie wyświetlona zostanie lista obiektów (Rysunek 5). Program automatycznie generuje na jeden obiekt (budynek) jeden węzeł.

Dla poprawnego wygenerowania węzłów i powiązania z zasobami wymagane jest:

- Zaznaczenie opcji Automatycznie dołącz do węzła wszystkie zasoby obiektu.
- Zaznaczenie typu generowanych wezłów w sekcji Zakres zmian. Typy węzłów:
	- $\circ$  ZW wezeł zimnej wody.
	- $\circ$  CW wezeł ciepłej wody.
	- o CO węzeł centralnego ogrzewania,
	- $\circ$  GAZ wezeł gazu,
	- o EEL węzeł energii elektrycznej.
- Zdefiniowanie zakresu obiektów, dla których zostaną wygenerowane węzły.

Jeżeli generujemy węzły dla wszystkich obiektów, wówczas wybieramy zakładkę Wszystkie. Jeżeli chcemy wygenerować węzły tylko dla pewnej grupy obiektów wówczas wybieramy zakładkę **Wg zakresu**, definiując zakres poprzez podanie kodu pierwszego i ostatniego obiektu z grupy. Następnie zatwierdzamy wybór klawiszem Zaznacz obiekty. Na liście obiektów przy odpowiednich obiektach zaznaczone zostaną typy generowanych węzłów.

| Obiekty:        |                            |                                                                                 |           |
|-----------------|----------------------------|---------------------------------------------------------------------------------|-----------|
| Kod objektu:    | Adres:                     | GAZ EEL Dpis<br>Zw<br>Cw<br>C <sub>0</sub>                                      |           |
| $01 - 001$      | Pierwsza 1. Miasteczko     | ⊽<br>ସ⊠<br>◻<br>◻<br>◻                                                          |           |
| 01-002          | Pierwsza 2. Miasteczko     | М<br>п<br>п                                                                     | Generuj   |
|                 |                            |                                                                                 |           |
|                 |                            |                                                                                 |           |
|                 | 1. Wszystkie 2. Wg zakresu |                                                                                 |           |
| Odznacz obiekty | Zaznacz obiekty            | Zakres zmian:<br>$\nabla$ ZW $\Gamma$ CO $\Gamma$ EEL<br>M CW E GAZ F Wszystkie | X Zamknij |

Rysunek 5. Automatyczne tworzenie węzłów

Proces generowania węzłów rozpocznie się po kliknięciu na klawisz **Generuj**. Po zakończeniu procesu generowania węzłów wyświetlone zostanie podsumowanie (Rysunek 6).

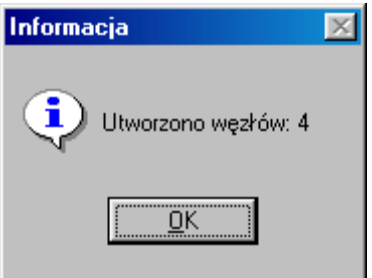

Rysunek 6. Podsumowanie procesu generowania węzłów

#### 4.4. Dodawanie węzłów i liczników zbiorczych

W przypadku, gdy w danym obiekcie znajduje się więcej niż jeden węzeł danego typu naleŜy je zdefiniować zgodnie ze stanem rzeczywistym.

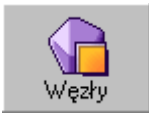

**Rysunek 7. Ikona –** przegląd węzłów

Służy do tego opcja: Przegląd | Węzły lub ikona Węzły (Rysunek 7) na pasku narzędziowym.

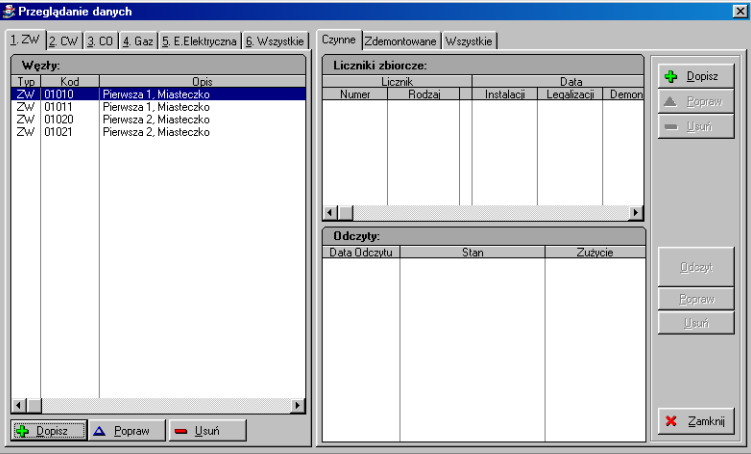

Rysunek 8. Przegląd węzłów

Okno przeglądu węzłów (Rysunek 8) podzielone jest na trzy części. Lewą część zajmuje okno przeglądu węzłów. Prawa część okna stanowi przegląd liczników zbiorczych zainstalowanych w węźle i okienko ich odczytów.

Aby dodać nowy węzeł wybieramy opcję **Dopisz** w lewej części okna, a następnie definiujemy typ węzła, kod oraz opis (Rysunek 9).

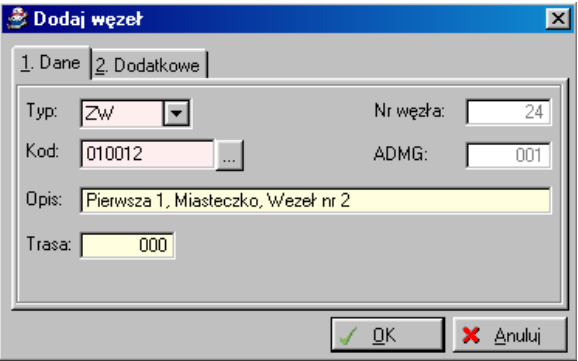

**Rysunek 9. Ekran** Dodaj węzeł

W tak utworzonym węźle definiujemy liczniki zbiorcze wybierając opcję **Dopisz** w prawej części okna przeglądu węzłów (Rysunek 8). W nowo otwartym oknie (Rysunek 10) wypełniamy pola stosownie do ich opisu i zapisujemy wciskając przycisk **OK**.

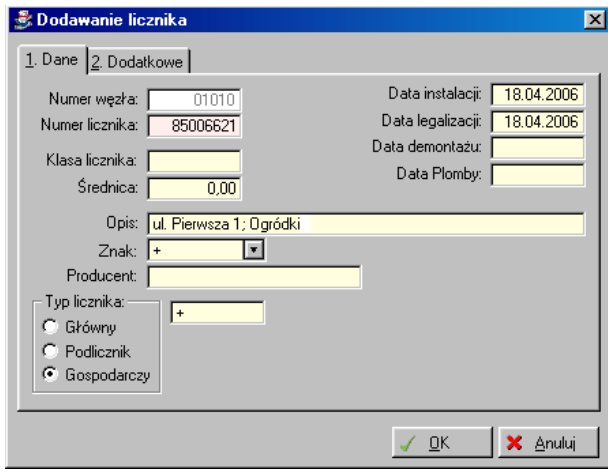

**Rysunek 10. Ekran Dodawanie licznika**

# **4.5.** Przypisywanie zasobów do węzłów

Przypisaniu zasobu do węzła służy opcja **Przegląd | Węzły – Zasoby**. W nowo otwartym oknie (Rysunek 11) wybieramy zakładkę określającą rodzaj węzła. Z listy węzłów wybieramy interesujący nas węzeł klikając jednokrotnie na jego nazwę. Wybrany węzeł zostanie podświetlony na niebiesko. W lewej części okna przechodzimy na zakładkę **Przypisz /**  Odłącz. W oknie **Obiekty:** wybieramy z listy interesujący nas obiekt. W oknie **Przypisane zasoby w obiekcie:** wyświetlona zostanie lista wszystkich zasobów. Wybieramy zasoby, które maja zostać przypisane do wybranego węzła klikając dwukrotnie na kod zasobu. Wybrany zasób zostanie oznaczony zielonym haczykiem . Po wybraniu zasobów zapisujemy zmiany klikając na **Zastosuj**.

| $\vert x \vert$<br>Przypisywanie zasobów do węzłów                                       |                |                                                  |  |                          |                               |           |   |           |
|------------------------------------------------------------------------------------------|----------------|--------------------------------------------------|--|--------------------------|-------------------------------|-----------|---|-----------|
| 1. Wszystkie 2. ZW 3. CW 4. CO 5. Gaz 6. Elektryka<br>Przypisane Przypisz / Odłącz Wolne |                |                                                  |  |                          |                               |           |   |           |
|                                                                                          | Wezły:         |                                                  |  | Obiekty:                 |                               |           |   | Zastosuj  |
|                                                                                          | Typ Kod węzla  | <b>Opis</b>                                      |  | Kod obiektu              | Adres                         |           |   |           |
|                                                                                          | 01001          | Pierwsza 1, Miasteczko                           |  | $01-001$                 | Pierwsza, Miasteczko          |           |   | - dołącz  |
| Zw<br>Zw                                                                                 | 01002<br>01010 | Pierwsza 2, Miasteczko<br>Pierwsza 1, Miasteczko |  | $01 - 002$               | Pierwsza, Miasteczko          |           | x | - odłącz  |
| ZW                                                                                       | 01011          | Pierwsza 1, Miasteczko                           |  |                          |                               |           |   |           |
| ZW<br>ZW                                                                                 | 01020<br>01021 | Pierwsza 2, Miasteczko<br>Pierwsza 2. Miasteczko |  |                          |                               |           |   |           |
|                                                                                          |                |                                                  |  |                          |                               |           |   |           |
|                                                                                          |                |                                                  |  |                          |                               |           |   |           |
|                                                                                          |                |                                                  |  |                          |                               |           |   |           |
|                                                                                          |                |                                                  |  |                          | Przypisane zasoby w obiekcie: | 0/3       |   |           |
|                                                                                          |                |                                                  |  | Kod zasobu               | Adres                         | Kod Wezla |   |           |
|                                                                                          |                |                                                  |  | $01-001-001$             |                               |           |   |           |
|                                                                                          |                |                                                  |  | 01-001-002<br>01-001-003 |                               |           |   |           |
|                                                                                          |                |                                                  |  |                          |                               |           |   |           |
|                                                                                          |                |                                                  |  |                          |                               |           |   |           |
|                                                                                          |                |                                                  |  |                          |                               |           |   |           |
|                                                                                          |                |                                                  |  |                          |                               |           |   |           |
|                                                                                          |                |                                                  |  |                          |                               |           |   |           |
|                                                                                          |                |                                                  |  |                          |                               |           |   | X Zamknij |

Rysunek 11. Ekran Przypisywanie zasobów do węzłów

Zasoby przypisane zmienią barwę na szarą i nie będą mogły już zostać przypisane do innego węzła tego samego typu.

Proces odłączenie zasobu od węzła przebiega analogicznie. Przeprowadzamy go na zasobach oznaczonych szarą czcionką. Wybrany zasób oznaczamy czerwonym krzyżykiem  $\overline{\mathbf{x}}$  dwukrotnie klikając na jego kod. Zmiany zapisujemy klawiszem **Zastosuj**.

#### **4.6. Dodawanie liczników indywidualnych**

Wybieramy opcję **Indywidualne** klikając na ikonę (Rysunek 12) na pasku narzędziowym, następnie przechodzimy na zakładkę **Odczyty | Aktywne**.

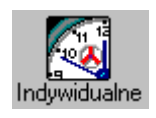

#### **Rysunek 12. Ikona – Liczniki indywidualne**

W lewej części okna **Liczniki indywidualne** (Rysunek 13) znajduje się lista zasobów. Aby dodać nowy licznik należy zaznaczyć zasób na liście zasobów podświetlając go a następnie wybrać opcję **Dodaj** z prawej strony okna.

| Zasoby:<br>Filt<br>$\overline{\mathbf{v}}$                                                                                                    |  |
|----------------------------------------------------------------------------------------------------|--|
| 1.0 dczyty 2. Rozliczenia                                                                                                    |  |
| Kod<br>Adres<br>3.Aktywne 4.Zdemontowane 5.Wszystkie<br>01001001<br>Pierwsza 1/001 85-002 Miasteczk                                                                           |  |
| Pierwsza 1/002 85-002 Miasteczk<br>01001002<br>÷<br>Dodaj                                                                                                    |  |
| Liczniki indywidualne:<br>01001003<br>Pierwsza 1/003 85-002 Miasteczk<br>01002001<br>Pierwsza 2/001 Miasteczko<br><b>Opis</b><br>Numer licznika<br>Odczytany<br>Typ<br>Popraw |  |
| Pierwsza 2/002 Miasteczko<br>01002002                                                                                                    |  |
| Usuń<br>▬                                                                                                    |  |
|                                                                                                    |  |
|                                                                                                    |  |
| Zdemontuj                                                                                                    |  |
|                                                                                                    |  |
|                                                                                                    |  |
| Odczyty:                                                                                                    |  |
| Stan<br>Zużycie<br>Metoda<br>Komentarz<br>Data odczytu<br>Odczytaj                                                                                                    |  |
| liczniki                                                                                                    |  |
|                                                                                                    |  |
|                                                                                                    |  |
| <b>Odczytaj</b>                                                                                                    |  |
| Popraw                                                                                                    |  |
| Usuń                                                                                                    |  |
| Wilk Anna<br>X Zamknij<br>1.12.2005 - nadal                                                                                                    |  |

**Rysunek 13. Ekran - Liczniki indywidualne**

Okienka ekranu **Dodaj nowy licznik** (Rysunek 14) uzupełniamy danymi stosownie do opisów. Wprowadzone informacje zapisujemy wybierając **OK**.

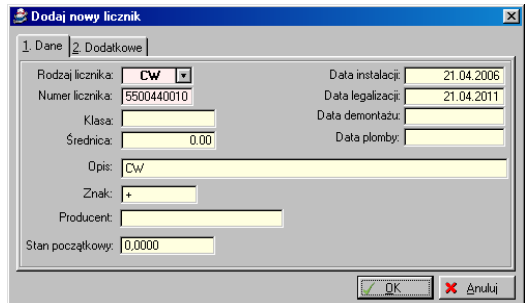

**Rysunek 14. Dodaj nowy licznik**

#### **4.7. Definiowanie stawek**

W celu zdefiniowania stawek wybieramy opcję: Narzędzia | Definicja **rozliczenia | Stawki | Dodaj**. Wypełniamy formularz (Rysunek 15) wybierając typ, wpisując nazwę stawki oraz jednostkę. Zmiany zapisujemy klawiszem **OK.**

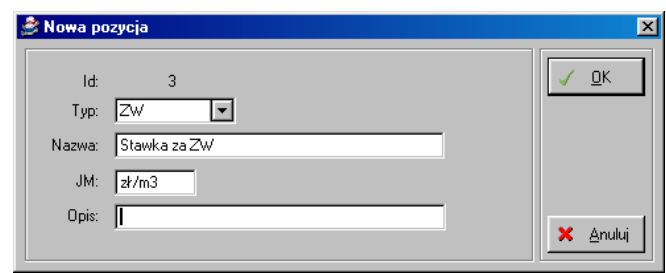

**Rysunek 15. Definiowanie nowej stawki**

Po zdefiniowaniu stawek możemy dodać stawki do poszczególnych węzłów. Służy temu opcja: Rozliczenia | Stawki. Aby wszystkim węzłom danego typu przypisać tę samą stawkę w oknie **Stawki** (Rysunek 16) wybieramy zakładkę z typem licznika, a następnie zaznaczmy wszystkie węzły wciskając klawisz **Wszystkie**. Wybrane węzły zostaną oznaczone zielonym haczykiem . Jeśli chcemy przypisać stawki tylko do wybranych węzłów oznaczamy je klikając dwukrotnie na ich nazwę.

| Stawki                                                                         |                                                                      | $\vert x \vert$    |
|--------------------------------------------------------------------------------|----------------------------------------------------------------------|--------------------|
| 1. Wszystkie 2. ZW 3. CW 4. CO 5. Gaz 6. Elektr.                               |                                                                      |                    |
| Węzły:                                                                         | <b>Słownik stawek</b>                                                |                    |
| Kod Wezla<br><b>Opis</b><br>Typ<br>01010<br>Pierwsza 1, Miasteczko<br>ZW       | <b>Opis</b><br>Id<br>Typ<br>Nazwa<br>Jm.<br>zk/m3<br>ZW Stawka za ZW | Drukuj             |
| 01011<br>Pierwsza 1, Miasteczko<br>Zw<br>01001<br>Pierwsza 1, Miasteczko<br>Zw |                                                                      |                    |
| Pierwsza 2, Miasteczko<br>01002<br>7w                                          |                                                                      |                    |
|                                                                                |                                                                      |                    |
|                                                                                |                                                                      |                    |
|                                                                                |                                                                      |                    |
|                                                                                |                                                                      |                    |
|                                                                                | Stawki<br>Wartość<br><b>Opis</b><br>Data                             | ← Dodaj            |
|                                                                                | 26.04.2006<br>3,9000                                                 | $\triangle$ Popraw |
|                                                                                |                                                                      | <b>B</b> Usuń      |
|                                                                                |                                                                      |                    |
|                                                                                |                                                                      |                    |
|                                                                                |                                                                      |                    |
| Wszystkie<br><b>X</b> Wszystkie                                                |                                                                      | X Zamknij          |

**Rysunek 16. Definiowanie nowej stawki**

Kolejnym krokiem jest wybranie klawisza **Dodaj** i podanie wartości stawki.

#### **4.8.** Definiowanie składników

Program umożliwia przeprowadzenie – na podstawie odczytu liczników zbiorczych i indywidualnych - rozliczeń wody, kanalizacji, energii

elektrycznej, gazu i centralnego ogrzewania. W programie należy zdefiniować składnik, który chcemy rozliczyć. W tym celu wybieramy opcję: Narzędzia | Definicia rozliczenia | Składniki | Dopisz. W okienku dodawania nowego składnika (Rysunek 17) podajemy jego nazwę, np. Rozliczenia ZW oraz określamy rodzaj definiowanego składnika (Rozliczenie, Starty, Zaliczka do składnika).

W przypadku zaliczki do składnika musimy wskazać wcześniej zdefiniowany składnik rozliczeniowy.

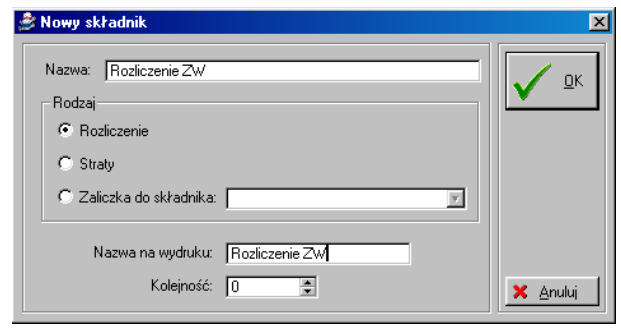

Rysunek 16. Definiowanie nowego składnika rozliczeniowego

Kolejnym krokiem jest wprowadzenie wzorów rozliczania poszczególnych składników. Z menu głównego wybieramy: Narzedzia I Definicia **rozliczenia | Wzory | Dopisz.**

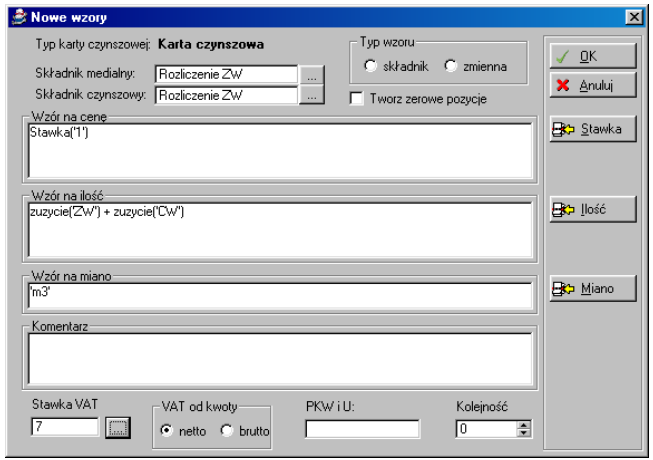

**Bydgoszcz -** Poznań 2006 Rysunek 17. Definiowanie nowego wzoru rozliczeniowego składnika

W okienku definiowania wzoru wskazujemy Składnik medialny (składnik, dla którego definiujemy wzór) oraz Składnik czynszowy (składnik w [ADA] Czynsze, do którego trafi rozliczenie). W tym celu klikamy na przycisk znajdujący się obok okienka składnika i wybieramy odpowiedni składnik z listy zatwierdzając klawiszem **Wybierz**. Kolejnym krokiem jest zdefiniowanie wzorów na cenę, ilość i miano zgodnie z algorytmem rozliczania danego składnika. Dostępne funkcje zostały opisane w Dodatku A na końcu tego podrecznika. Obok każdego pola edycyjnego wzoru znajduje się przycisk opatrzony symbolem<br>BP co wciśnieciu którego wyświetlona zostaje lista **Eta** po wciśnieciu którego wyświetlona zostaje lista predefiniowanych funkcji. Wystarczy wybrać odpowiednią funkcję z listy poprzez kliknięcie na jej nazwę a zostanie ona wstawiona do pola edycji wzoru. Tworząc wzory możemy korzystać z operatorów arytmetycznych (np.: +, -, \*, /), logicznych (np.: AND, OR, NOT) i porównania (np.: <, >, =, <>, <=, >=). Podajemy stawkę VAT i zapisujemy klawiszem **OK**.

#### **4.9.** Definiowanie wzorów rozliczeniowych węzła

Program umożliwia rozliczenie zużycia, strat, różnic, itp. składników w wezłach. W tym celu należy zdefiniować w programie wzór, wg którego program ma rozliczyć dane składniki. Służy do tego opcja: Narzędzia I **Definicja rozliczenia | Wzory | Dopisz**.

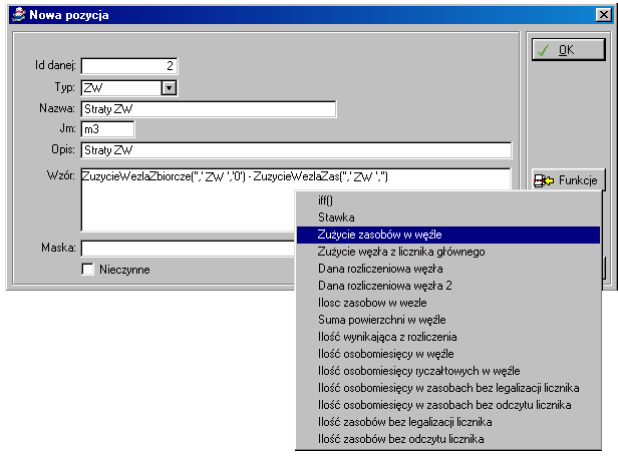

Rysunek 18. Definiowanie nowego wzoru rozliczeniowego węzła

W oknie dodawania nowego wzoru (Rysunek 18) definiujemy typ rozliczenia poprzez wybranie odpowiedniego typu z rozwijalnej listy, wpisujemy nazwę rozliczenia, jednostkę oraz wzór. Dostępne funkcje zostały opisane w Dodatku A na końcu tego podręcznika. Obok pola edycyjnego wzoru znajduje się przycisk opatrzony symbolem  $\mathbb{B}$ . po wciśnięciu którego wyświetlona zostaje lista predefiniowanych funkcji. Wystarczy wybrać odpowiednią funkcję z listy poprzez kliknięcie na jej nazwę a zostanie ona wstawiona do pola edycji wzoru. Tworząc wzory możemy korzystać z operatorów arytmetycznych (np.: +, -, \*, /), logicznych (np.: AND, OR, NOT) i porównania (np.: <, >, =, <>, <=, >=). Wprowadzony wzór rozliczenia zatwierdzamy przyciskiem **OK**.

# **5.** Odczyty stanów węzłów

Dla wprowadzenia nowego odczytu wybieramy: Przegląd | Węzły. Formularz ten możemy wywołać również przy pomocy ikony Węzły (Rysunek 7) na pasku narzędziowym.

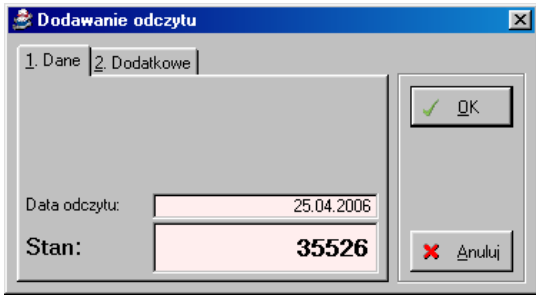

**Rysunek 19. Ekran Dodawanie odczytu**

Nowy odczyt dodajemy poleceniem **Odczyt**. Wypełniamy formularz (Rysunek 19) zgodnie ze stanem faktycznym licznika.

# **6. Odczyty stanów liczników**

Dla wprowadzenia nowego odczytu liczników w lokalu wybieramy: **Indywidualne | Odczyty | Aktywne | Odczytaj liczniki.**

| s.                    |     |            | Wprowadzanie odczytów liczników |      |                 |       |         | $\times$   |
|-----------------------|-----|------------|---------------------------------|------|-----------------|-------|---------|------------|
| Mieszkanie - licznik: |     |            |                                 |      |                 |       |         | una.       |
| Kod                   | Typ | Nr         | Poprzedni odczyt                |      | Aktualny odczyt |       | Zużycie |            |
|                       |     |            | Data                            | Stan | Data            | Stan  |         | Zmień datę |
| 01-001-003            |     | Zw 0442020 | 21.04.2006                      | 0,00 | 26.04.2006      | 10,00 | 10,00   | 26.04.2006 |
| 01-001-003            |     | CW 0442010 | 21.04.2006                      | 0.00 | 26.04.2006      | 8,00  | 8,00    |            |
|                       |     |            |                                 |      |                 |       |         |            |
|                       |     |            |                                 |      |                 |       |         | X Zamknij  |

**Rysunek 20. Wprowadzanie odczytów liczników**

Na formularzu (Rysunek 20) klikamy dwukrotnie na wybranym liczniku a następnie wprowadzamy aktualny stan licznika. Formularz ten umożliwia wprowadzenie odczytów dla wszystkich aktywnych liczników w danym lokalu.

Aby dodać odczyt wybranego licznika w danym lokalu wybieramy opcję: **Indywidualne | Odczyty | Aktywne | Odczytaj**, pamiętając aby zaznaczyć wybrany lokal i licznik podświetlając je.

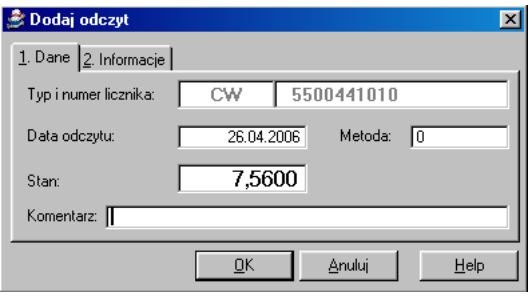

**Rysunek 21. Formularz dodawania odczytu licznika**

Wypełniamy formularz (Rysunek 21) zgodnie ze stanem rzeczywistym.

Wprowadzenie odczytów możemy zrealizować wybierając opcję: **Odczyty** (Rysunek 22) z paska narzędziowego lub **Rozliczenia | Odczyty** z paska menu.

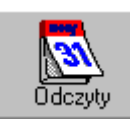

**Rysunek 22. Ikona – Odczyty**

W nowo otwartym oknie (Rysunek 23) wybieramy obiekty klikając dwukrotnie na każdym obiekcie lub wybierając zakres obiektów i potwierdzając klawiszem 3. Wybrane obiekty oznaczone zostaną zielonym haczykiem . Kolejnym krokiem jest wybranie typów liczników. Opcjonalnie możemy zaznaczyć tylko nieodczytane i podać date odczytów wówczas wyświetlona zostanie lista liczników, które nie posiadają odczytu na dany dzień. Klikamy na ikonę **Odczyty**. Klikamy dwukrotnie na wybranym liczniku a następnie wprowadzamy aktualny stan licznika.

|                                         | <b>B</b> Odczyty liczników indywidualnych                 |                                                                           | $\vert x \vert$                                      |
|-----------------------------------------|-----------------------------------------------------------|---------------------------------------------------------------------------|------------------------------------------------------|
| Obiekty:<br>Kod<br>01-001<br>$01 - 002$ | Ulica<br>Pierwsza 1, Miasteczko<br>Pierwsza 2, Miasteczko | Typy:<br><b>⊽</b> Zw<br>l⊠ cw<br>CO<br>GAZ<br>⊓<br>Elektr.<br>□ Wszystkie | Tabela<br>zbiorcza<br>Karta do<br>odczytu<br>Odczyty |
| 01001                                   | 01002<br>$\cdots$                                         | $\nabla$ tylko nieodczytane<br>Na dzień 27.04.2006                        | X Zamknij                                            |

**Rysunek 23. Ekran – Odczyty liczników indywidualnych**

Program pozwala na wczytanie danych o stanach liczników poprzez ich import z zewnętrznych plików tekstowych. Służy temu opcja: Narzędzia | Odczyt stanów z pliku TXT.

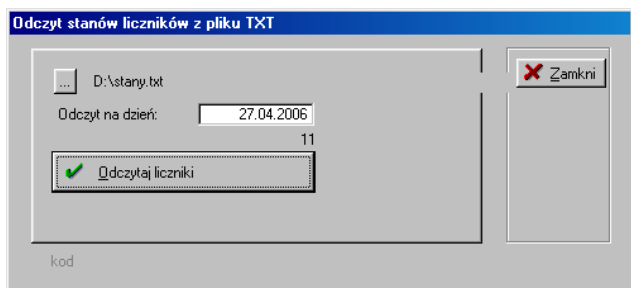

**Rysunek 24. Odczyt stanów liczników z pliku TXT**

Na formularzu (Rysunek 24) wskazujemy plik zawierający stany liczników wciskając klawisz ....", wpisujemy datę odczytu a następnie wybieramy opcję **Odczytaj liczniki**.

#### **7.** Demontaż licznika indywidualnego

Wybieramy opcję **Indywidualne** klikając na ikonę (Rysunek 12) na pasku narzędziowym, następnie przechodzimy na zakładkę **Odczyty |**  Aktywne. Aby zdemontować licznik należy zaznaczyć zasób na liście zasobów (Rysunek 13) podświetlając go, następnie wybrać licznik z listy aktywnych liczników podświetlając go i wybrać opcję **Zdemontuj** z prawej strony okna. W nowo otwartym oknie Demontaż licznika indywidualnego (Rysunek 25) podajemy date demontażu, stan licznika, komentarz i zatwierdzamy klawiszem **Zdemontuj.**

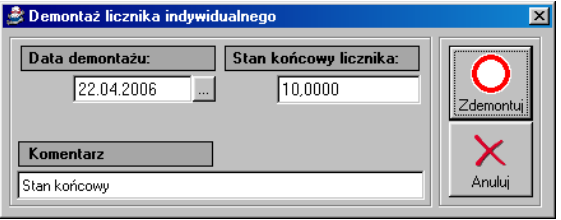

Rysunek 25. Demontaż licznika indywidualnego

Zdemontowany licznik pojawi się na zakładce Zdemontowane.

Program umożliwia cofnięcie demontażu licznika indywidualnego. W tym celu wybieramy: **Indywidualne | Odczyty | Zdemontowane**. Z listy zasobów wybieramy zasób podświetlając go, następnie zaznaczamy zdemontowany licznik i wybieramy opcję Cofnij demontaż.

#### 8. **Rozliczanie**

Program pozwala na rozliczanie indywidualne zasobu oraz rozliczanie całych obiektów.

W celu rozliczenia indywidualnego wybieramy opcję **Indywidualne** klikając na ikonę (Rysunek 12) na pasku narzędziowym, następnie przechodzimy na zakładkę **Rozliczenia**.

W lewej części okna **Liczniki indywidualne** (Rysunek 13) znajduje się lista zasobów. Należy zaznaczyć zasób na liście zasobów podświetlając go a następnie wybrać opcję **Rozlicz** z prawej strony okna.

W nowo otwartym oknie (Rysunek 26) zaznaczmy składniki, które chcemy rozliczyć, definiujemy okres, daty dokumentu i płatności oraz typ karty. Wybieramy opcję **Rozlicz** i wskazujemy paczkę (w przypadku braku paczki dodajemy nową paczkę), do której ma zostać zapisane rozliczenie.

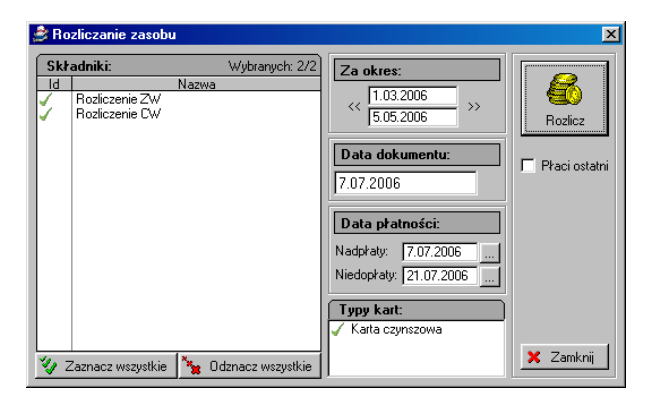

**Rysunek 26. Rozliczanie indywidualne zasobu**

Rozliczenie indywidualne zasobu można również zrealizować wybierając opcje: **Rozliczenie | Rozliczenie zasobów** na pasku menu lub klikając na ikonę **Rozliczenie** (Rysunek 27) na pasku narzędzi a następnie wybierając opcję **Rozliczanie zasobów**.

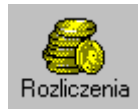

**Rysunek 27. Ikona - Rozliczenia**

Rozliczenia obiektów wywołujemy na pasku menu opcją: **Rozliczenia | Rozliczenia obiektów** lub klikając na ikonę **Rozliczenie** (Rysunek 27) na pasku narzędzi a następnie wybierając opcję **Rozliczanie obiektów**.

W nowo otwartym oknie (Rysunek 28) zaznaczmy obiekty, składniki rozliczeniowe, definiujemy okres oraz daty dokumentu i płatności. Wybieramy opcję **Rozlicz** i wskazujemy paczkę (w przypadku braku paczki dodajemy nową paczkę), do której ma zostać zapisane rozliczenie.

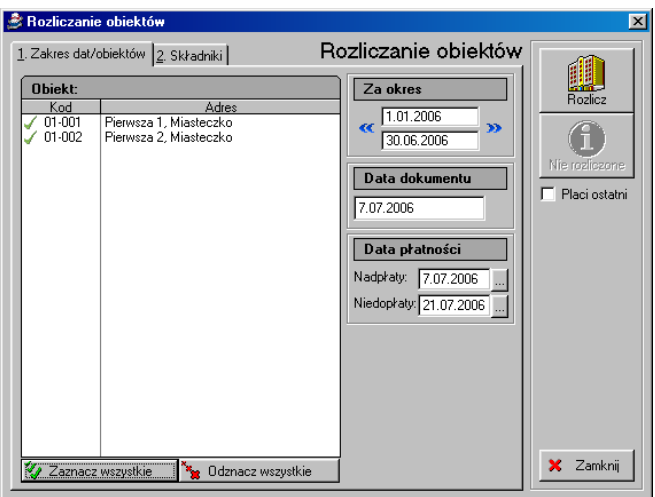

**Rysunek 28. Rozliczanie obiektów** 

#### **8.1. Korekta rozliczenia**

W sytuacji, kiedy musimy dokonać korekty rozliczenia zasobu lub kilku zasobów postępujemy zgodnie z poniższymi wskazówkami:

- Wprowadzamy do systemu odczyt wszystkich liczników dla korygowanych zasobów z datą na dzień następny od dnia rozliczenia.
- Dokonujemy ponownego rozliczenia zakładając nowa paczkę korygującą.
- Przesyłamy paczkę korygującą do [ADA] Czynsze.

#### **9. Paczki medialne**

Okno przeglądu paczek medialnych wywołujemy z paska menu opcją: Rozliczenia | Paczki przegląd lub klikając na ikonę **Paczki** (Rysunek 29) na pasku narzędzi.

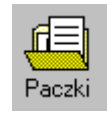

**Rysunek 29. Ikona – Paczki**

Z poziomu okna Przegląd paczek medialnych możemy dodać, usunąć i zmodyfikować nazwę i datę paczki. Ikona **Rozliczenia** pozwala na przejrzenie zawartości paczki. Ikona **Wydruk** wywołuję wydruk **Rozliczenia stanu urz**ądzeń pomiarowych natomiast ikona **Czynsze** służy do eksportu rozliczeń do [ADA] Czynsze.

| $ \mathbf{x} $<br><b>B</b> Paczki medialne   |                          |              |  |  |  |  |
|----------------------------------------------|--------------------------|--------------|--|--|--|--|
| Paczki:<br>Filtr                             | Dopisz<br>a.             |              |  |  |  |  |
| Wg daty Wg nazwy                             |                          | Popraw<br>Δ  |  |  |  |  |
| Nazwa<br>Roz. I kw. 2006                     | Data<br>01.04.2006       | Usuń         |  |  |  |  |
| Roz. II kw. 2006<br><b>Roz. III kw. 2006</b> | 01.07.2006<br>01.10.2006 | Zamknij<br>۾ |  |  |  |  |
|                                              |                          | paczkę       |  |  |  |  |
|                                              |                          |              |  |  |  |  |
|                                              |                          |              |  |  |  |  |
|                                              |                          |              |  |  |  |  |
|                                              |                          | Rozliczenia  |  |  |  |  |
|                                              |                          |              |  |  |  |  |
|                                              |                          | Wydruk       |  |  |  |  |
|                                              |                          |              |  |  |  |  |
|                                              |                          |              |  |  |  |  |
|                                              |                          | ->Czynsze    |  |  |  |  |
|                                              |                          |              |  |  |  |  |
|                                              |                          | Raport       |  |  |  |  |
|                                              |                          |              |  |  |  |  |
|                                              |                          | Zamknij<br>× |  |  |  |  |

Rysunek 30. Przegląd paczek medialnych

#### **10. Eksport do czynszów**

Program umożliwia eksport do czynszów. Opcja: Rozliczenia | Do **baz lokalnych** służy przesłanie rozliczeń do baz lokalnych natomiast, jeśli chcemy przeprowadzić eksport do bazy głównej wykorzystujemy opcję: Rozliczenia | Do bazy głównej.

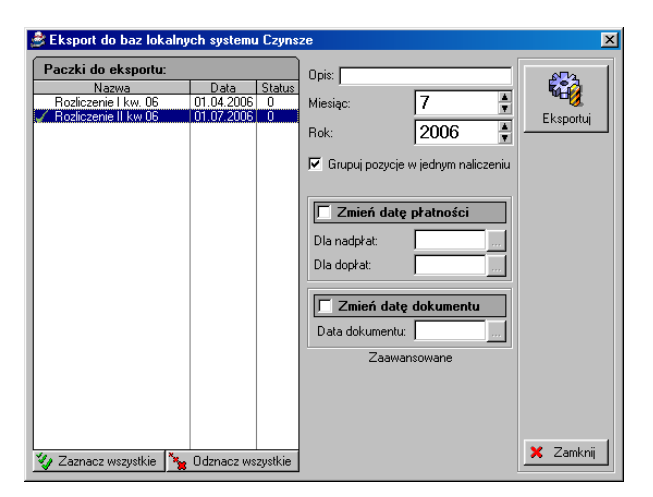

**Rysunek 31. Okno eksportu do baz systemu Czynsze**

W oknie eksportu (Rysunek 31) dwukrotnie klikamy na wybranych paczkach, które chcemy wyeksportować. Wybrane paczki zostaną oznaczone symbolem zielonego haczyka . Jeśli chcemy zaznaczyć wszystkie paczki możemy skorzystać z przycisku Zaznacz wszystkie. Uzupełnimy pola Opis:, Miesiac: i Rok:. Program umożliwia zmianę dat dokumentu i płatności podczas eksportu poprzez zaznaczenie wybranej opcji i podanie dat w sekcji **Zaawansowane**. Uruchamiamy procesu eksportu danych do programu [ADA] Czynsze wciskając przycisk **Eksportuj**.

Eksport jest również możliwy z poziomu formatki przeglądu paczek. Służy temu opcja: Rozliczenia | Paczki przegląd | **-> Czynsze.** 

# **11. Wydruki**

System posiada kilka wydruków predefiniowanych:

- Raport dat legalizacji liczników
- Odczyty na dzień
- Raport zużyć
- Raport analiza porównawcza
- Raport zbiorczy rozliczeń
- Raport zasobów nierozliczonych
- Dane rozliczeniowe węzła
- Wymiana liczników tabela
- Odczyty liczników tabela
- Karta odczytu liczników
- Rozliczenie stanu urządzeń pomiarowych na dzień

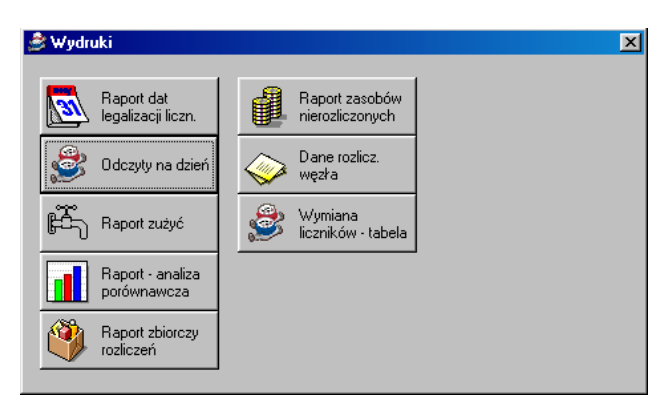

**Rysunek 32. Okno wyboru wydruku predefiniowanego**

Dostęp do wydruków predefiniowanych (Rysunek 32) (wydruki 1 – 8) uzyskujemy poprzez wybór menu **Wydruki** lub kliknięcie na ikonie **Wydruki** (Rysunek 33) umieszczonej na pasku narzędziowym.

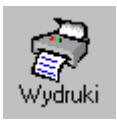

**Rysunek 33. Ikona – Wydruki**

Każdy z tych wydruków podaje dane zgodne z tytułem wydruku. Najlepsza metodą poznania i orientowania się w wydrukach jest ich samodzielne wydrukowanie.

Chcąc wydrukować raport klikamy na ikonę z nazwą wydruku. Dla różnych wydruków ukażą się różne formatki wydruku. Mają one jednakowy sens i łatwo zorientować się co należy ustawić przed wydrukiem.

Przykład:

Aby wydrukować Raport stanu urządzeń pomiarowych wybieramy raport Odczyt na dzień. W nowo otwartej formatce (Rysunek 34) definiujemy kryteria wydruku:

- **Zakres zasobów od.. do..** Otrzymamy wydruk tylko tych urządzeń pomiarowych, które mieszczą się w zasobach z podanego zakresu.
- **Data**
- **Typy liczników**. Otrzymamy wydruk liczników określonego typu.

Następnie wciskamy przycisk **Generuj**.

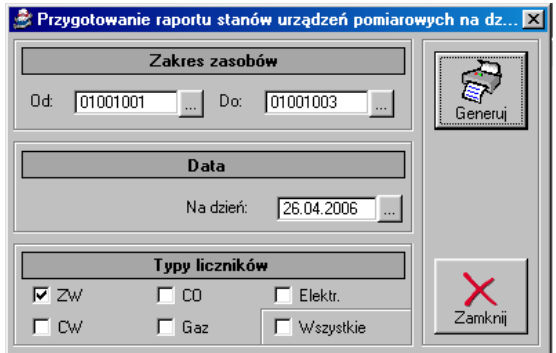

**Rysunek 34. Kryteria wydruku**

#### Wygenerowany zostanie wydruk:

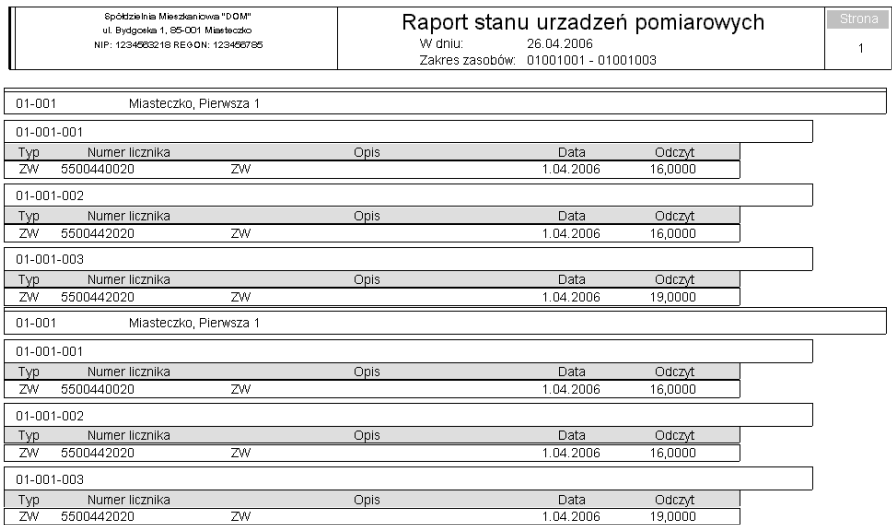

Wydruki 9 i 10 dostępne są z poziomu: **Rozliczenia | Odczyty | Tabela zbiorcza** oraz **Rozliczenia | Odczyty | Karta do odczytu**. Wydruk 11 dostępny jest z poziomu Rozliczenia | Paczki przegląd | Wydruk.

# **12. Funkcje serwisowe**

Funkcje serwisowe znajdujące się w menu Narzędzia w sekcji **Serwisowe** zarezerwowane są wyłącznie dla serwisu.

# **SPIS ILUSTRACJI**

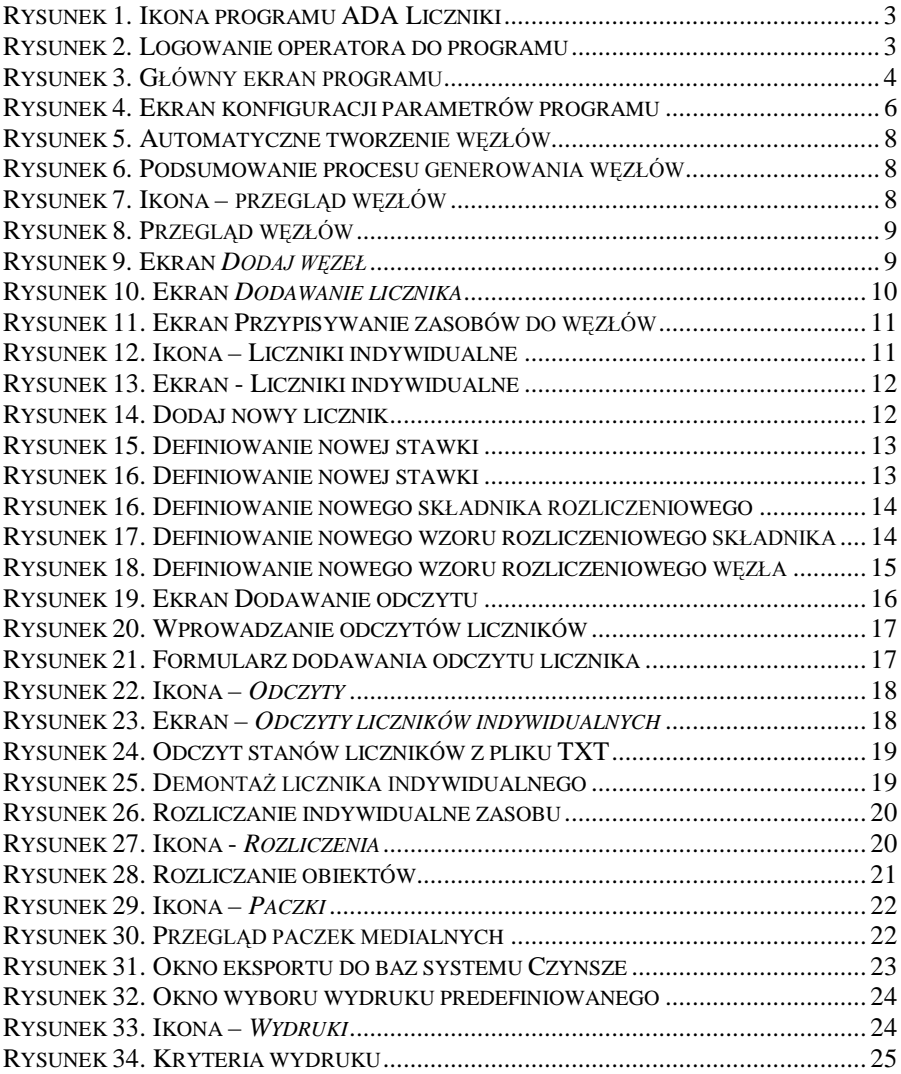

# **DODATEK A**. Dostępne funkcje

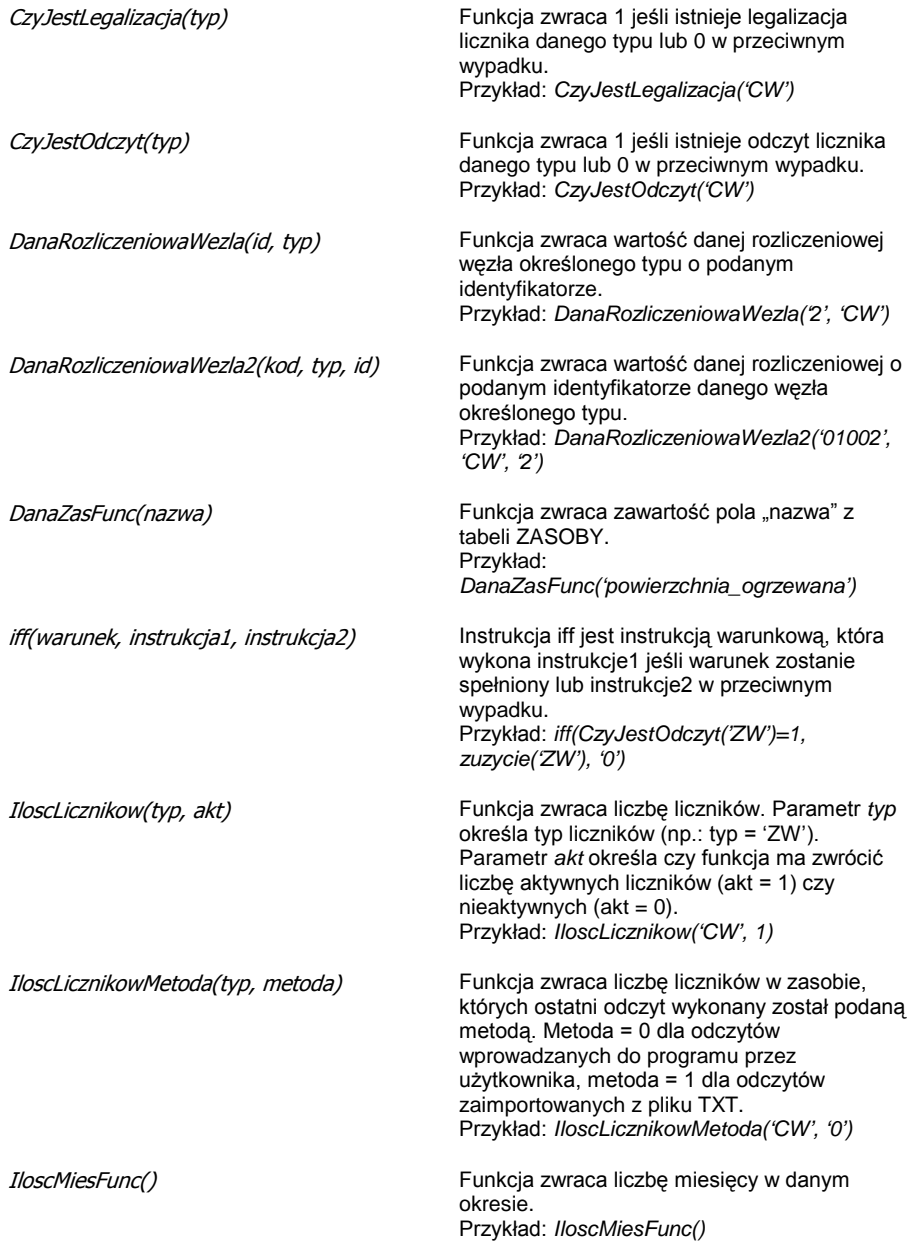

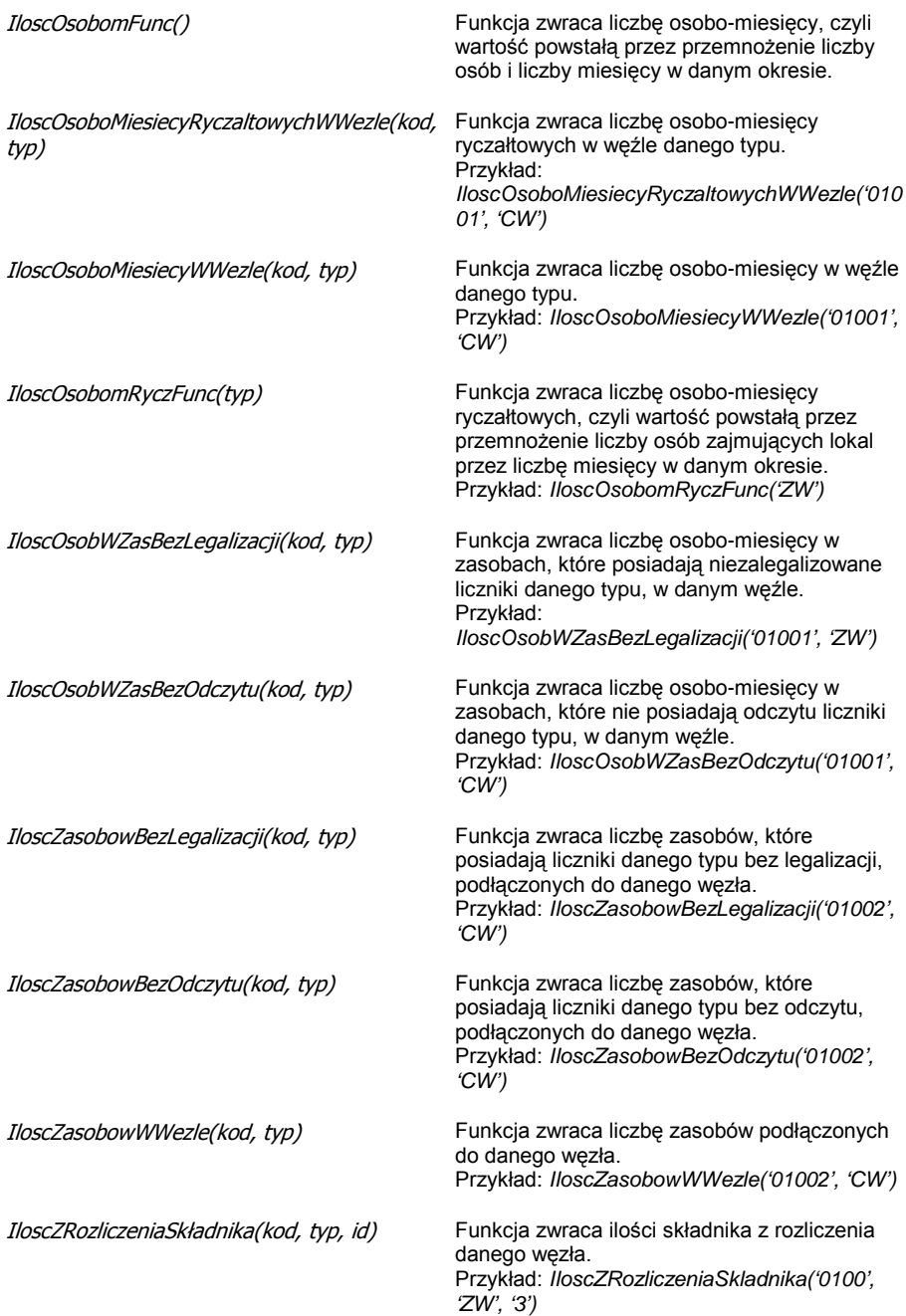

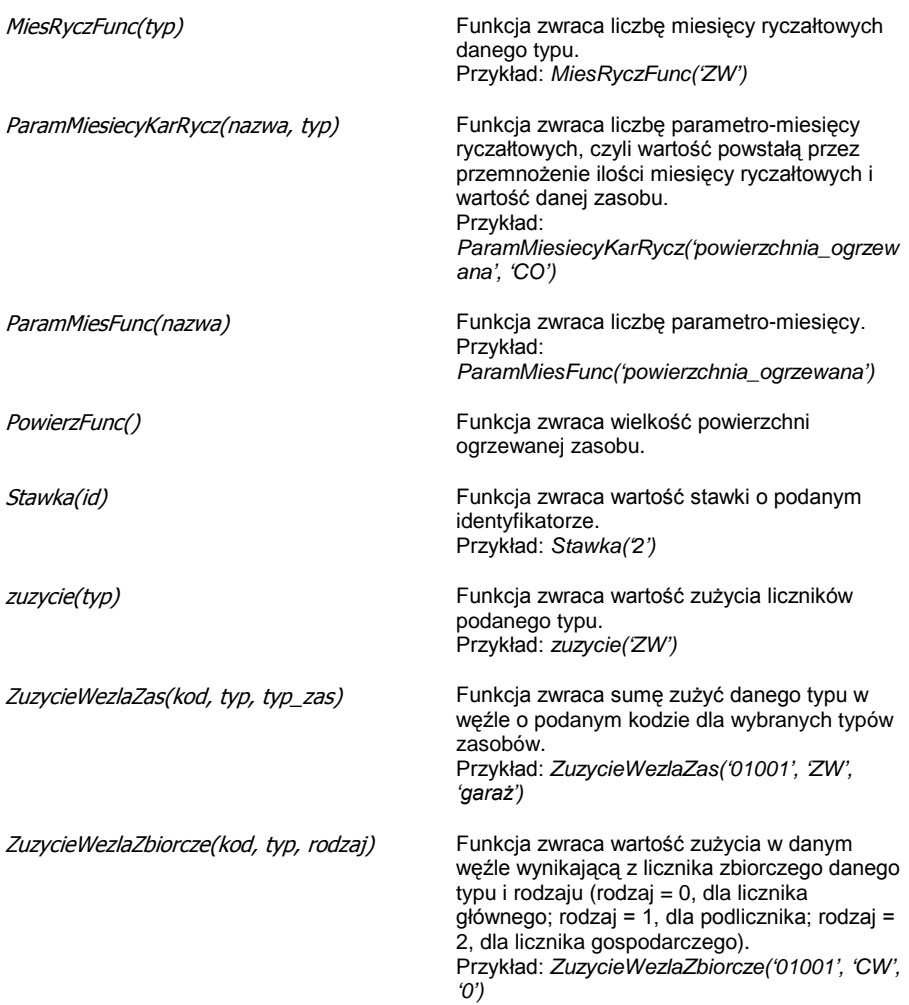